## **Archivos \*.flp**

VMWARE usa los archivos flp (floppy drive image) para importar drivers a nuestra máquina virtual.

Para ver todo el proceso necesario vamos por ejemplo a instalar un windows 2008 server y queremos que dicho servidor tenga acceso a un disco sobre ISCSI.

- Lo primero sería buscar el driver que necesitemos. Para nuestro ejemplo necesitamos LSI SAS [http://www.lsi.com/storage\\_home/products\\_home/standard\\_product\\_ics/sas\\_ics/lsisas1068/index](http://www.lsi.com/storage_home/products_home/standard_product_ics/sas_ics/lsisas1068/index.html) [.html](http://www.lsi.com/storage_home/products_home/standard_product_ics/sas_ics/lsisas1068/index.html). Elgimos nuestro driver y lo descargamos.
- Una vez descargado el fichero LSImpt SAS SRV08 P16 13002.zip lo descomprimimos
- Para ahora crear el fichero flp nosotros vamos a utilizar el winimage<http://www.winimage.com/>
- Ejecutamos el winimage

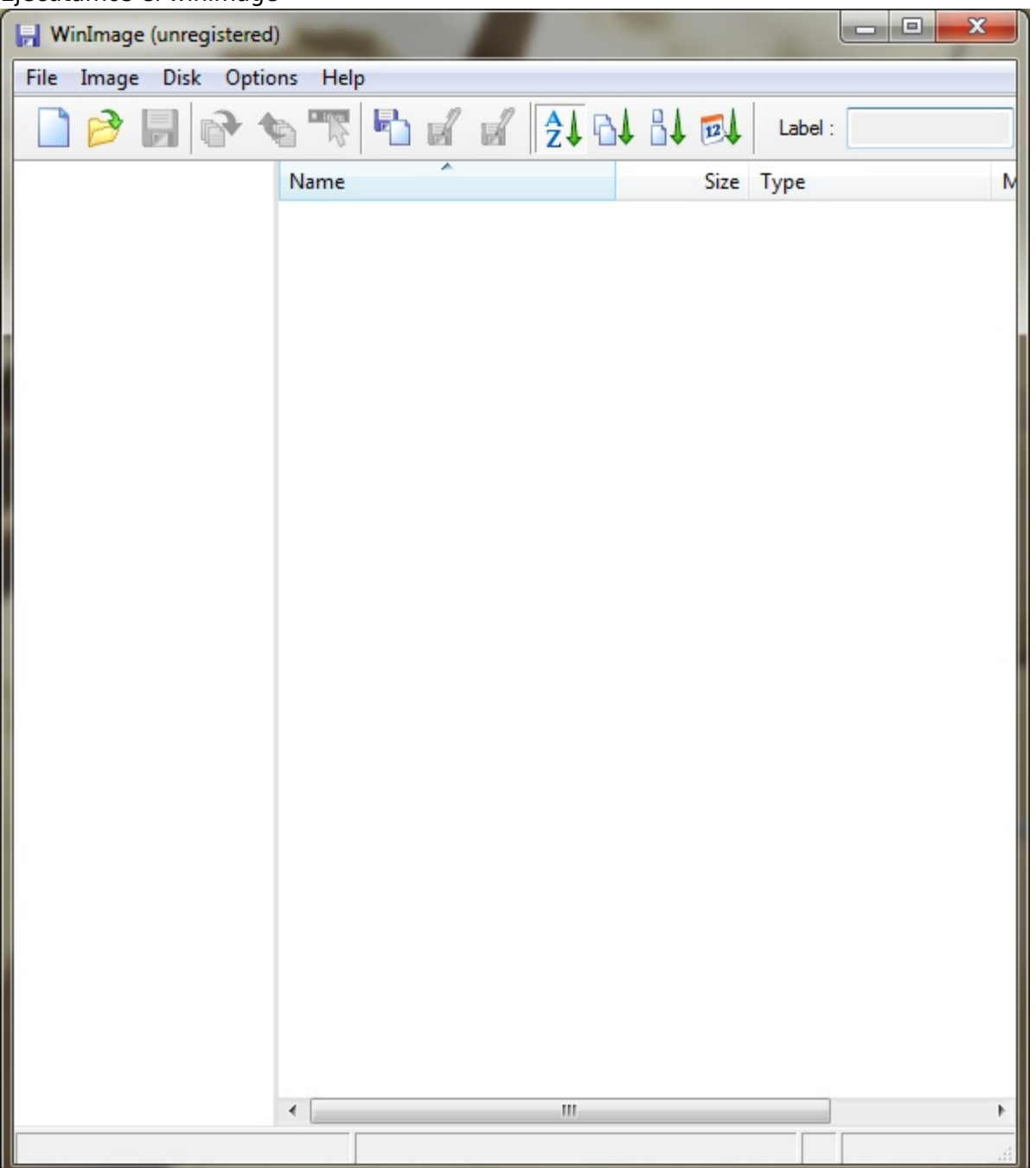

Hacemos clic sobre el menú file→new y elegimos dentro de standard format la casilla de 1.44

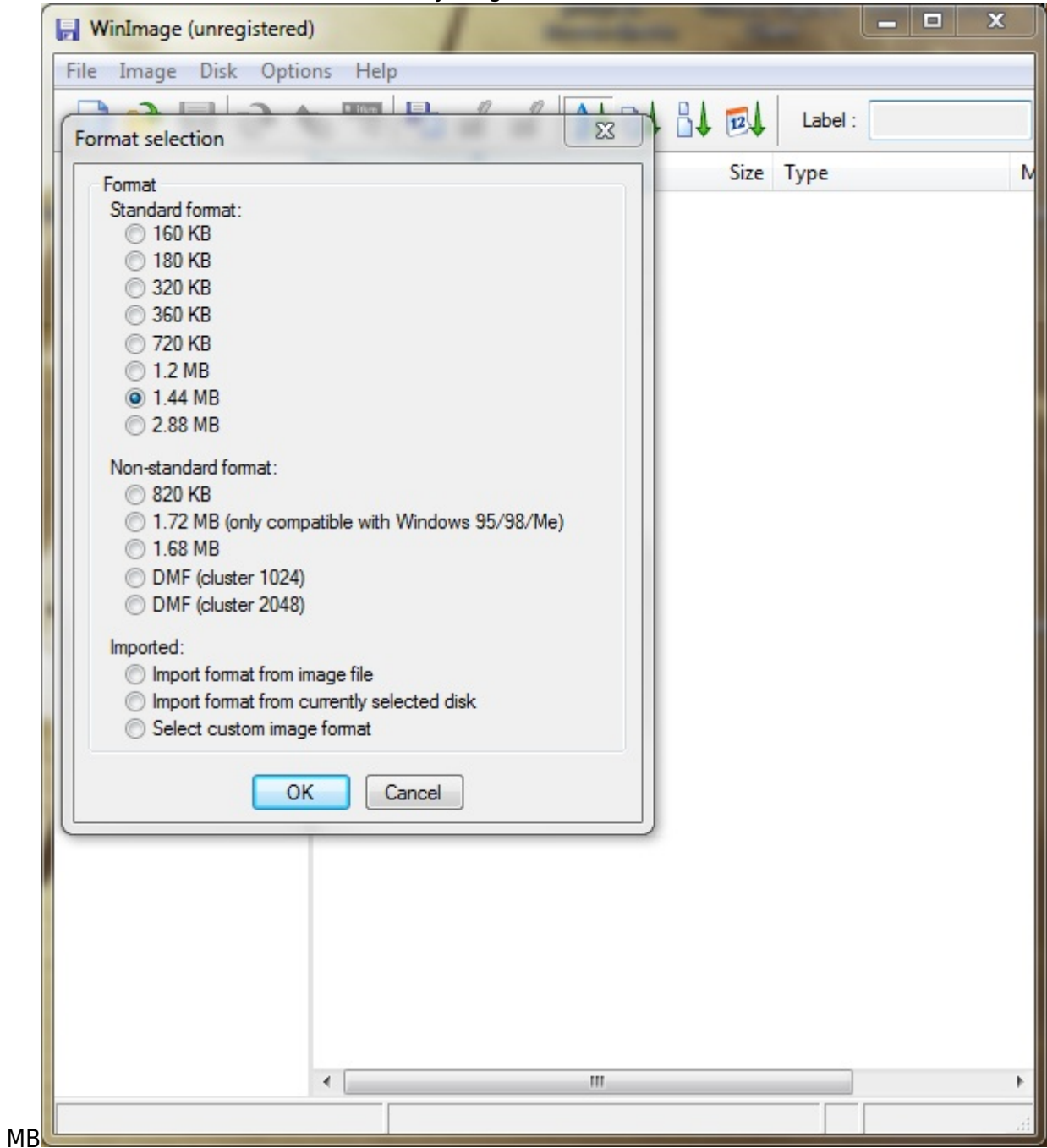

Ahora arrastramos los ficheros del driver al winimage

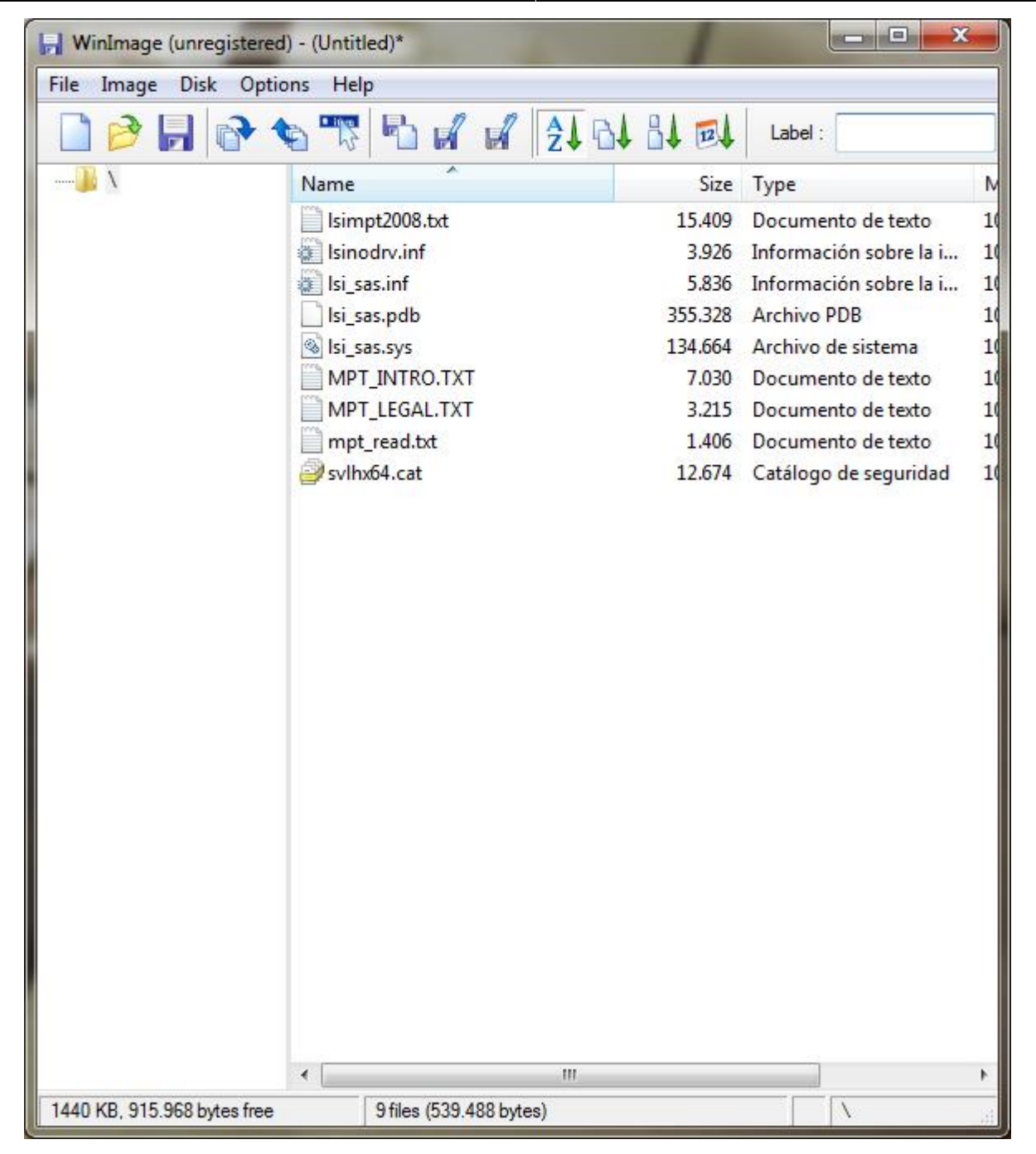

- Por último hacemos click sobre el icono del disquete o bien en file→save as
- Ponemos un nombre de fichero con extensión flp y en tipo elegimos virtual floppy image

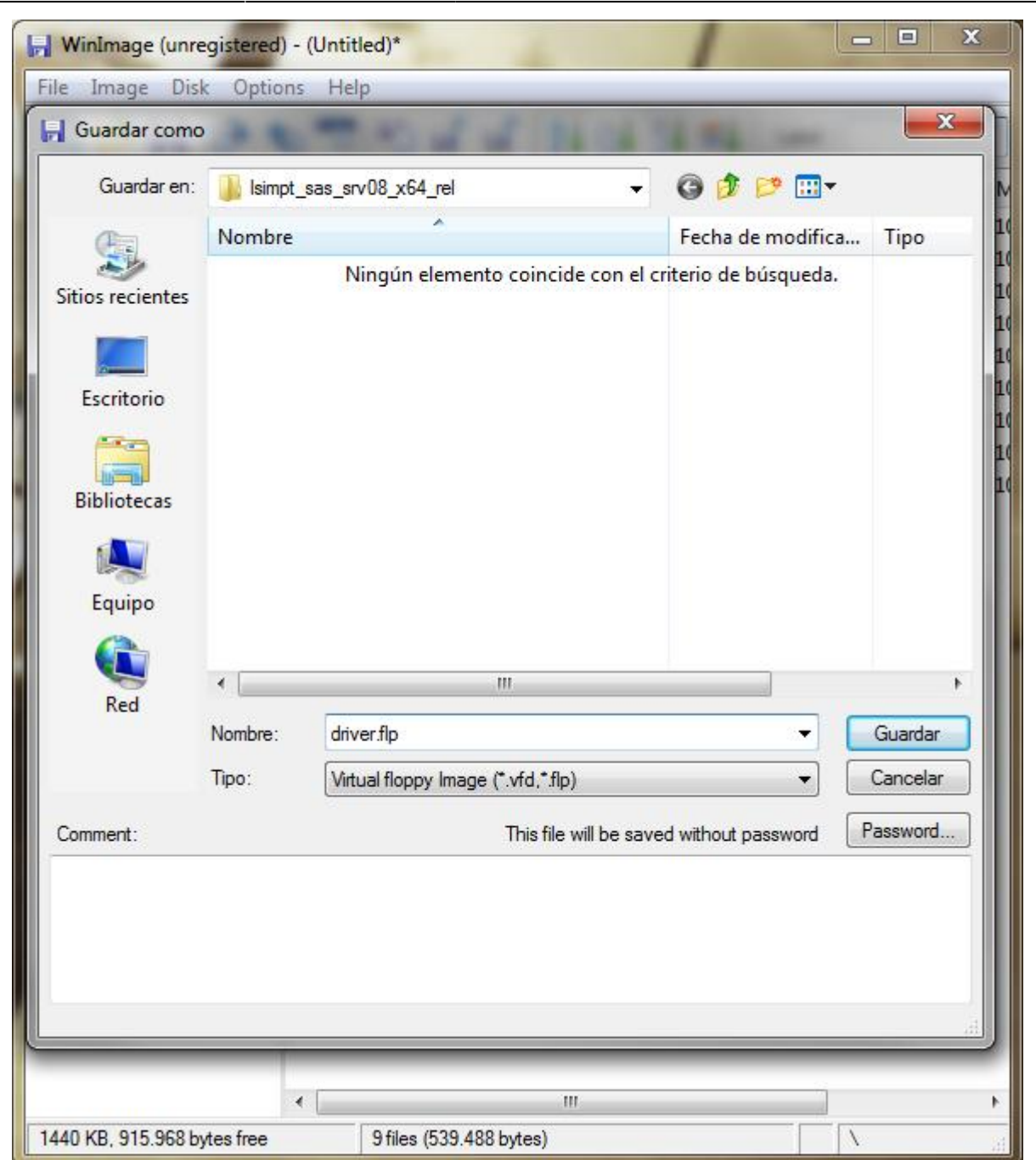

Para utilizarlo desde nuestra MV pulsamos en floppy drive y le decimos que utilize el driver que hemos creado

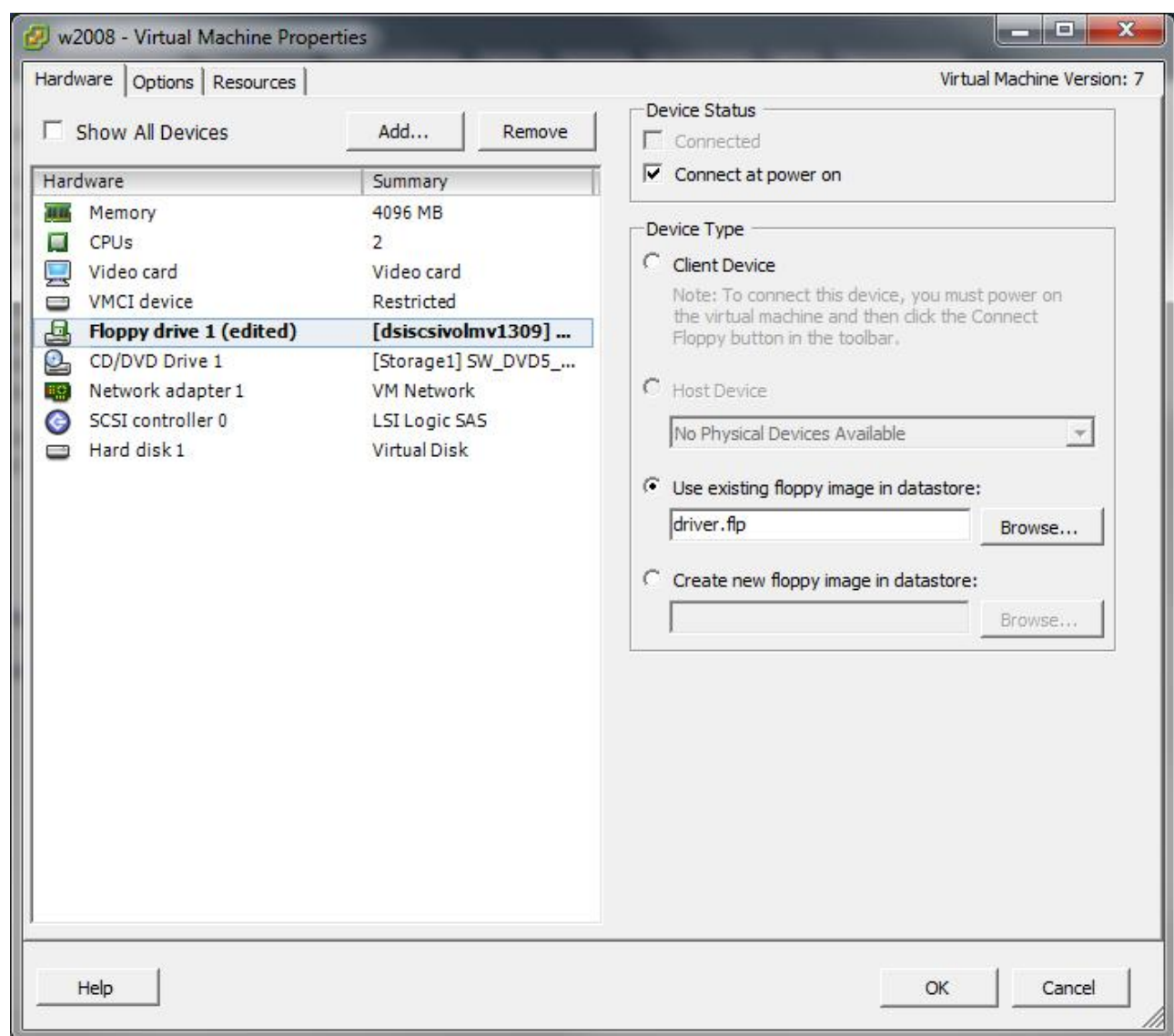

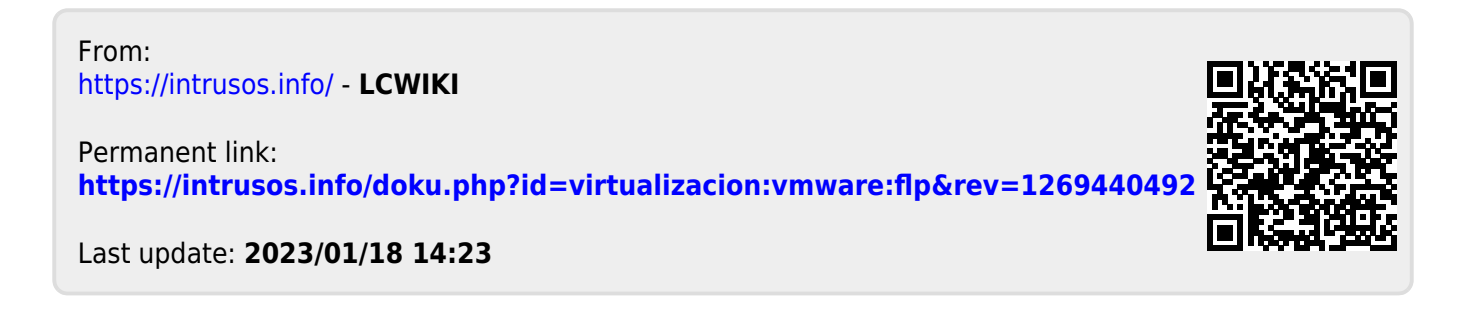